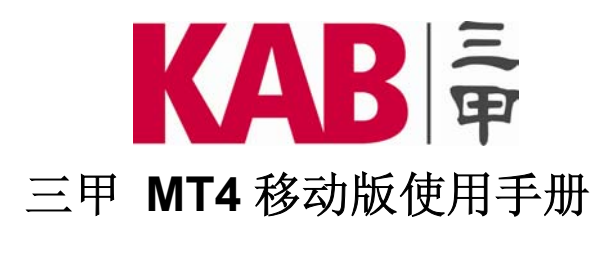

# 安卓 **(Andriod)** 平台

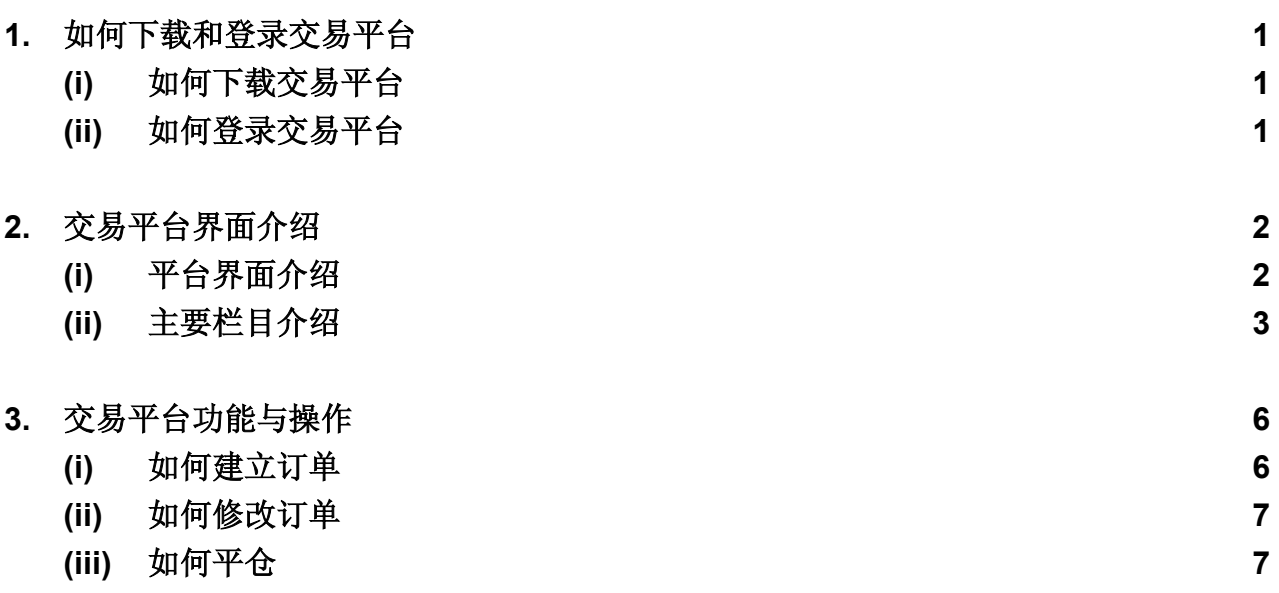

## **(1)** 如何下载和登录交易平台

#### **(i)** 如何下载交易平台

请在 **"Play** 商店**"** 首页右上方的 **"**搜索**"** 一栏输入 **"MetaTrader 4" (**图 **1)**,搜索后会出**"MetaTrader**  4" 官方版应用软件 6. 请点"安装"按钮进行安装(图 2) 及点"接受并下载"(图 3), 安装完毕后 即可在菜单中显示出 **"MetaTrader 4"** 官方版应用软件图标。

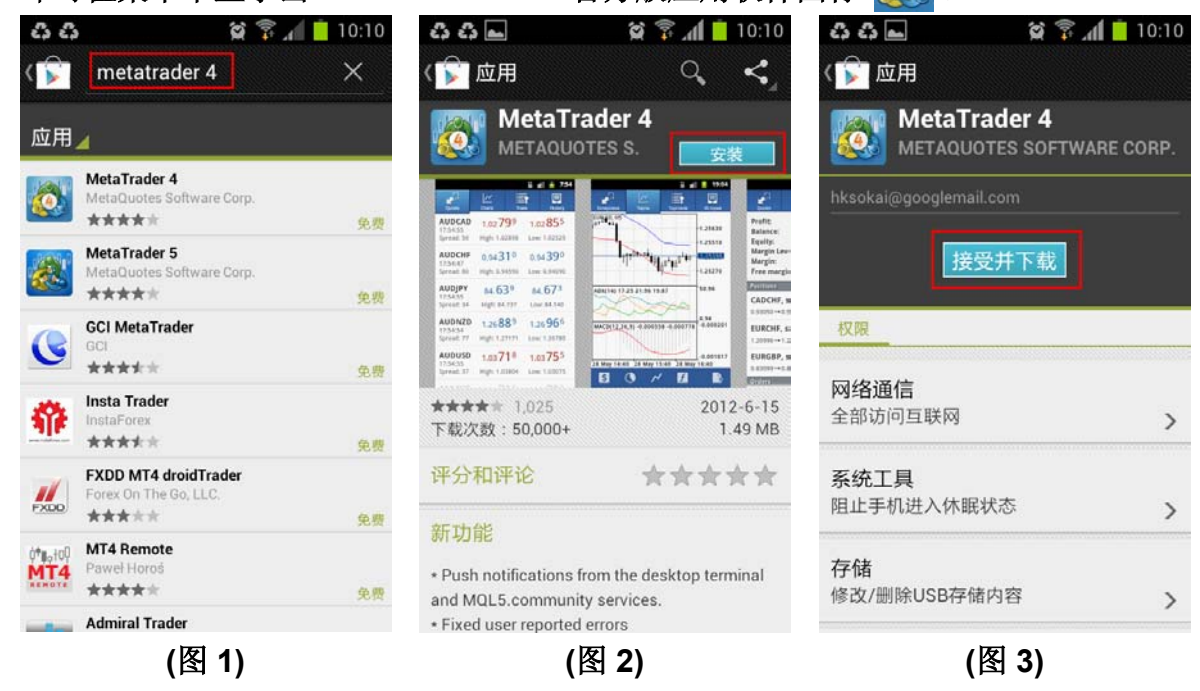

**(ii)** 如何登录交易平台 点击菜单中 **"MetaTrader 4"** 图标:

模拟账户需选择 **"**打开模拟账户**" (**图 **4)**,在上方的 **"**搜索**"** 一栏输入 **"KAB"** 然后选择相应的服务器: 模拟账户需选择 **"KAB-Demo" (**图 **5)**。填入你的个人信息,然后按 **"**创建账户**" (**图 **6)**,按 **"**完成**"** 进 入交易平台。**(**账户类型中选择 **KAB-Cyprus** 指除 **ECN** 外之所有产品**; KAB-Bullion** 指三甲金业有限 公司之所有产品**; KAB-ECN** 指 **ECN** 产品**)** 

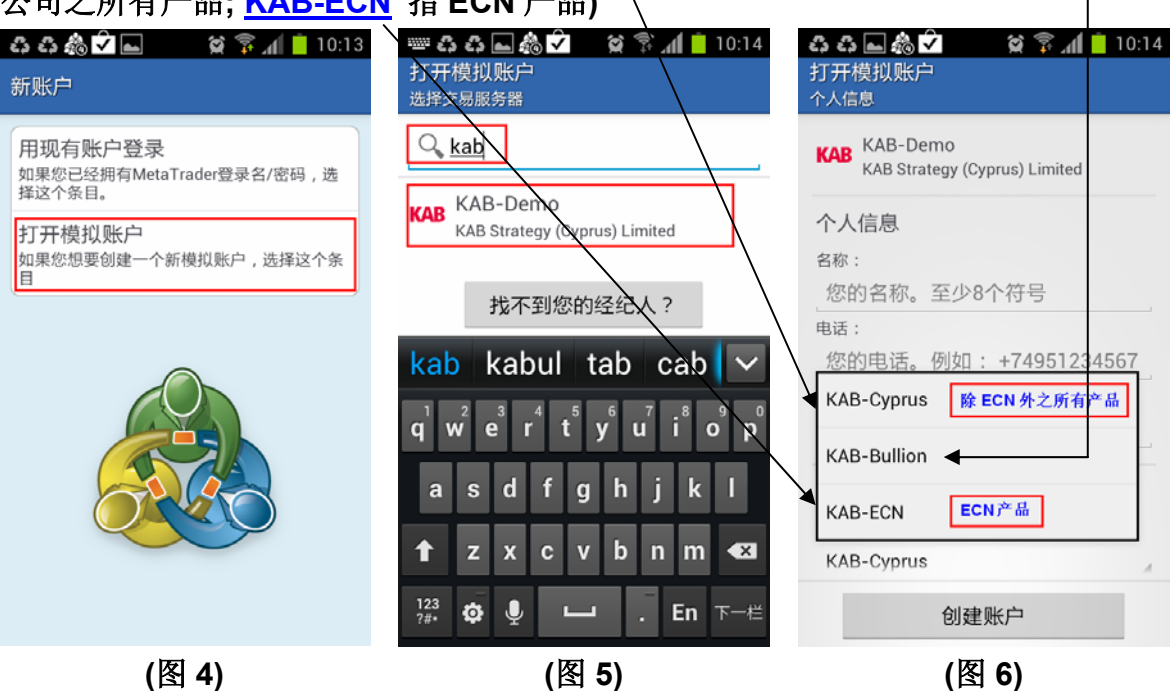

真实账户需选择 **"**使用现有账户登录**" (**图 **7)**,在上方的 **"**搜索**"** 一栏输入 **"KAB"** 然后选择相应的服 务器。真实账户需选择 **"KAB-Live"** 并使用现有账户登录 **(**图 **8)**,在登录页面输入您的 **"**账户**"** 和 **"**密 码**"** ,按 **"**登录**"** 进入交易平台 **(**图 **9)**。

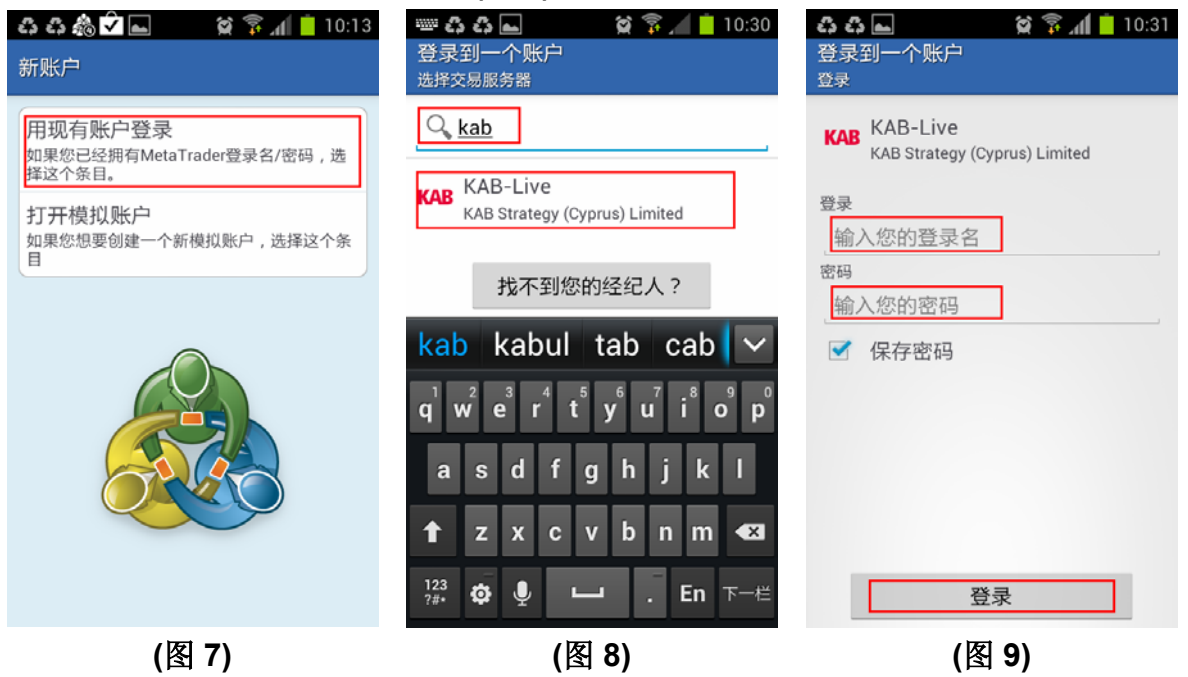

# **(2)** 交易平台界面介绍

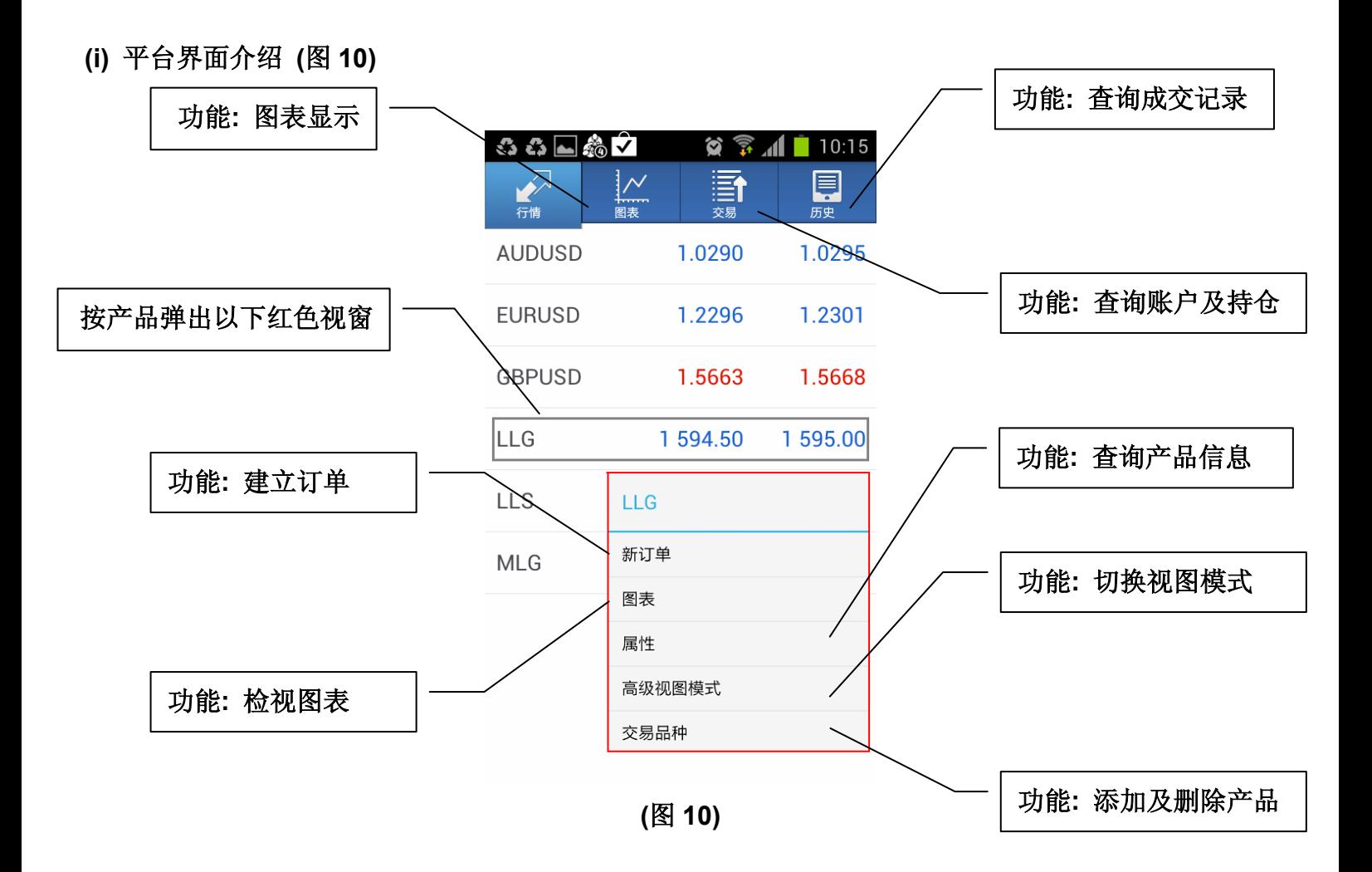

图表产品显示 *(*图 *11)*

客户可根据需要选择的产品来显示图表,按 选择显示不同产品的图表 **(**图 **12)**,等待图表更新后即 可显示。

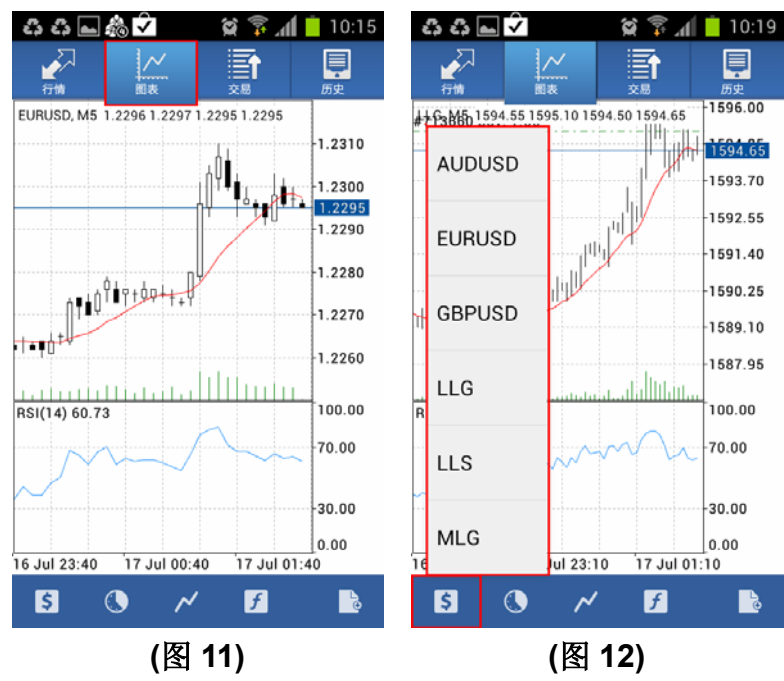

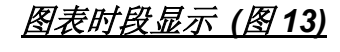

在图表下方点击此图标 可以选择不同时段,平台提供的时段有**:** 

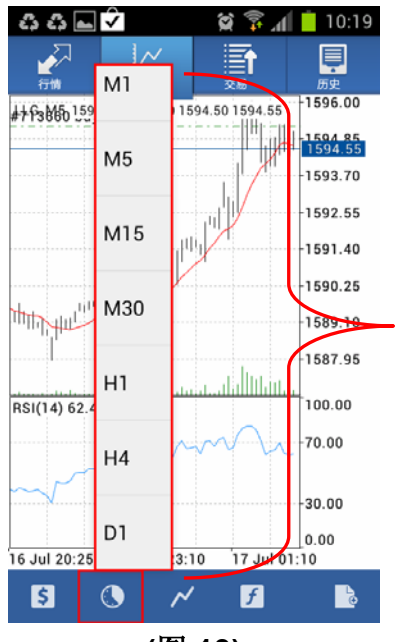

```
M1(1 分钟图); 
M5(5 分钟图); 
M15(15 分钟图); 
M30(30 分钟图); 
H1(1 小时图); 
H4(4 小时图); 
D1(日线图);
```
客户可根据需要选择不同时段间隔来显示图表,等待图表更新后,即可 按照最新设置的时段显示图表。

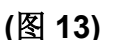

#### 图表类型显示 *(*图 *14)*

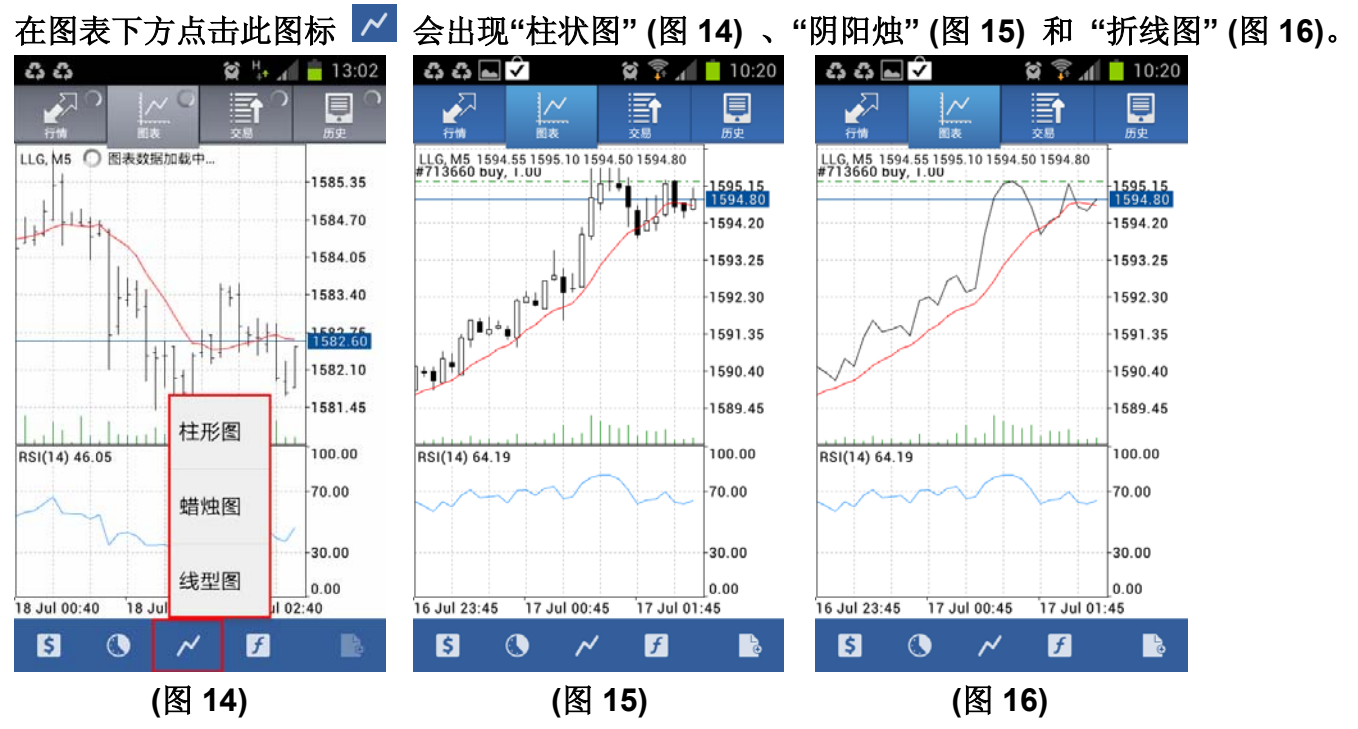

### 特定显示及加入指标

 $3300$ <u>နေနာမျိုး</u>  $\otimes$   $\otimes$   $\parallel$  10:18  $\otimes$   $\otimes$   $\blacksquare$  10:21  $\mathcal{W}$ Ē 目 有关LLG, M5指标 ø †……<br>图支  $-1596.00$ ++63886 1594.55 1595.10 1594.50 1594.65  $\bullet$ 主图表  $\widehat{\phantom{a}}$ ₩  $1594.65$ 1593.70 Moving Average  $-1592.55$  $-1591.40$  $\bullet$ 指标窗口1  $-1590.25$ 1589.10 Relative Strength Index 1587.95 llin. RSI(14) 63.19 100.00  $70.00$  $-30.00$ 0.00 16 Jul 20:25 16 Jul 23:10 17 Jul 01:10  $\overline{5}$  $\ddot{\mathbf{O}}$  $\boldsymbol{H}$ B  $\boldsymbol{\mathcal{M}}$ **(**图 **17) (**图 **18)** 

点击此图标 **(**图 **17)** 可添加、更改及编辑图表中的各项指标 **(**图 **18)** 。

快速交易

点击此图标 ■ 可快速交易图表显示总之产品 (图 19),弹出以下视窗 (图 20),按 <mark>く</mark> 或 > 更改合

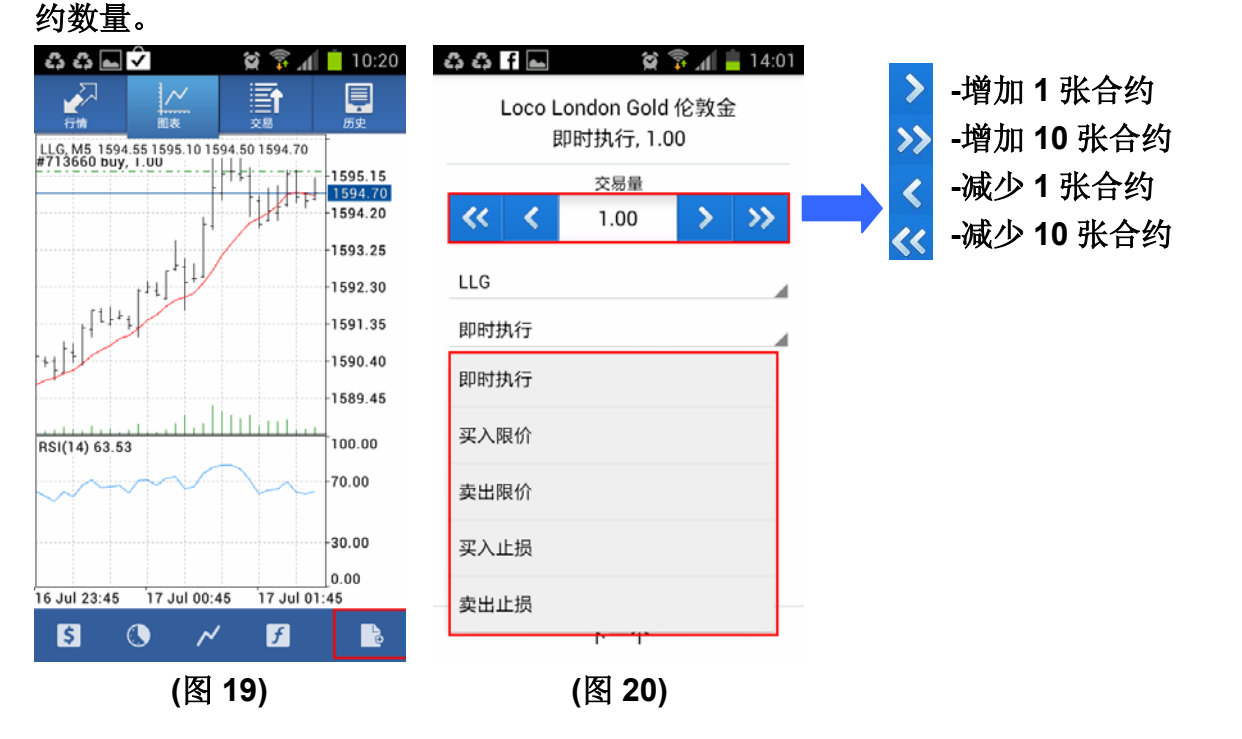

#### 添加及删除产品

添加产品**:** 在 **"**行情**"** 版面上点击一下,按产品弹出以下红色视窗 **(**图 **21)**,点击 **"**交易品种**"** 再按 选择添加之产品 **(**图 **22)**。

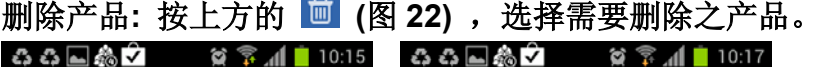

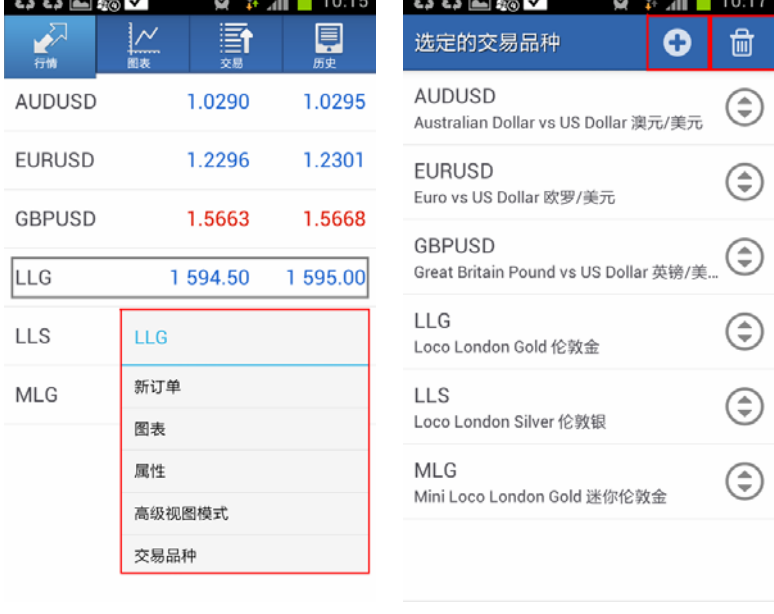

**(**图 **21) (**图 **22)** 

# **(3)** 交易平台功能与操作

#### **(i)** 如何建立订单

请在平台界面 **"**行情**"** 版面中建立订单 **(**图 **23)**,点击您需要交易的产品 **"LLG" (**伦敦金**)** 或 **"LLS" (**伦敦银**)** ,在以下弹出的红色视窗中选择 **"**新订单**" (**图 **24)**。按 或 更改合约数量 **(**图 **25)**。

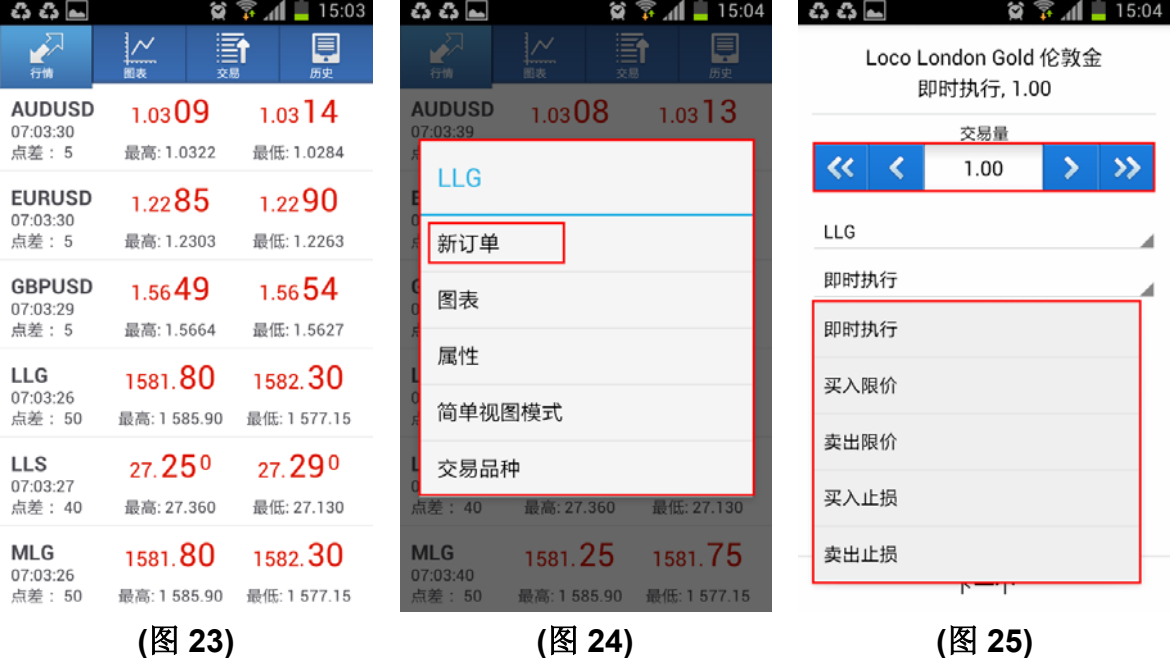

按 **"**下一个**"** 选择 **"**买入**"** 或 **"**沽出**"**,同时亦可输入 **"**止损**"** 及 **"**获利**" (**图 **26)**,显示 **"**成功**"** 后按 **"**完成**" (**图 **27)**。

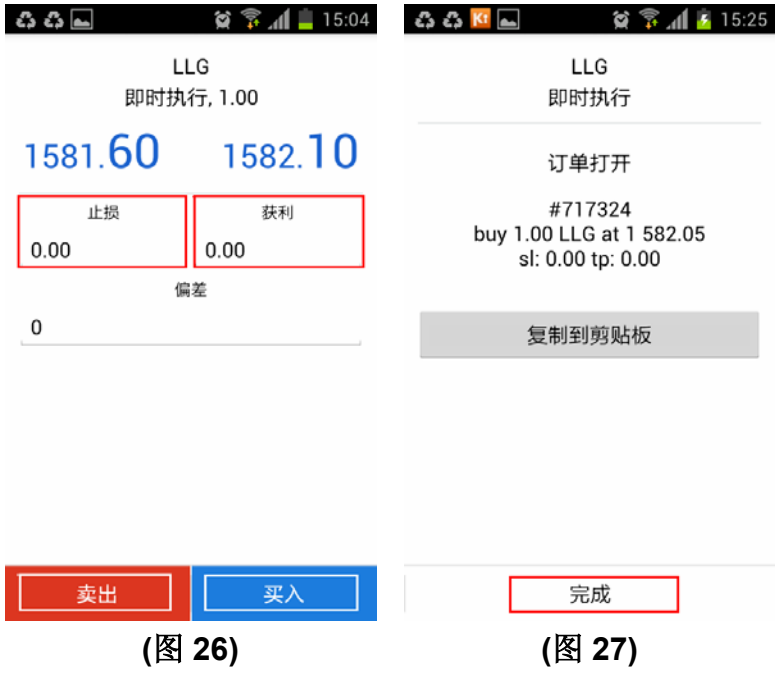

点击此图标 可修改持有的订单,长按需要修改的订单 **(**图 **28),** 按 **"**修改订单**" (**图 **29)**并输入 **"**止 损**"** 及 **"**获利**"** 的价格**,** 然后按 **"**修改**" (**图 **30)**。

*(*注意*:* 伦敦金止损止赢必须距离现价至少 *300* 点,*300* 点等于 *3* 美元*,* 不同的交易产品的止损止赢距 离都不同*)*。

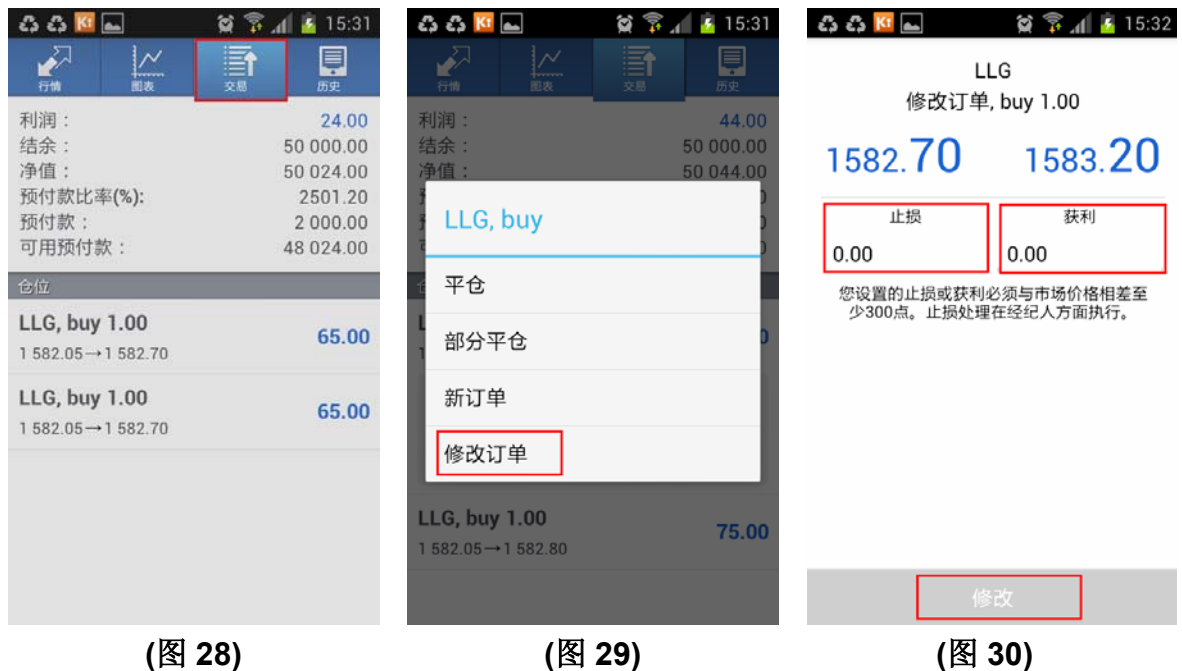

**(iii)** 如何平仓

平仓是指结算订单,不再持有该张订单,需进行盈亏结算。点击此图标 可平掉持有的订单 **(**图 **31)**, 长按需要平掉的订单**,** 按 **"**平仓**" (**图 **32)** 后再点击 **"**平仓买入**"** 即可执行平仓 **(**图 **33),** 显示 **"**成功**"**后 按 **"**完成**"** 。

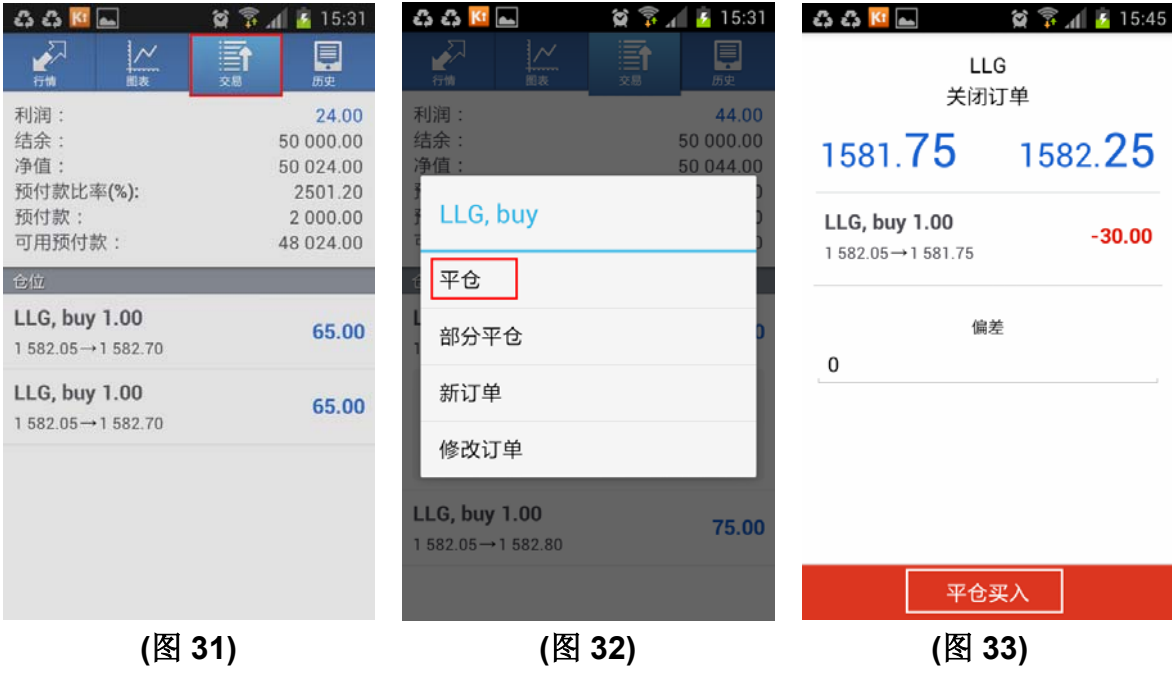